## 計測コラム **emm163** 号用

# 計測に関するよくある質問から **-** 第 **1** 回 ハンマリングとトリガー –

━━━━━━━━━━━━━━━━━━━━━━━━━━━━━━━━━━━━━━━━

━━━━━━━━━━━━━━━━━━━━━━━━━━━━━━━━━━━━━━━━

今回から計測コラムでは、当社お客様相談室によくお問い合わせいただくご質問をとりあげ、 回答内容をご紹介します。

インパルスハンマは、構造物の固有振動数測定やモード解析を行うための力センサを 内蔵した加振用ハンマです。測定対象物に加速度検出器などの振動センサ等をとりつけて インパルスハンマで打撃(ハンマリング)し、得られる力の信号と振動の信号から、FFT アナライザなどの解析装置を用いて周波数応答関数やコヒーレンス関数を測定します。 その結果から、固有振動数や減衰比を求めたり、モード解析をおこなうことができます。

ハンマリング測定では、力の信号をトリガー源にし、力の信号に同期してデータの取り込み をおこないますが、解析装置を実際の信号に合わせて適切に設定しないとトリガーがかから ずデータが取り込まれないことが多いため、今回はハンマリング測定における解析装置の 設定方法をご紹介します。

#### ● 解析装置の設定の初期化

解析装置はいろいろな測定に用いることができ、それぞれの測定にあわせたさまざまな 機能を持っています。特定の測定に使用した解析装置がその測定に使用したままの設定に なっている場合や、ハンマリングでは使用しない設定が ON になっている場合は、ハンマリ ング測定用に変更しないと正しいデータがとりこまれません。とくに他のユーザが使用し て設定がそのままになっている場合、どの設定を戻せばよいかわかりません。

そこで、FFT アナライザなどの解析装置を使用する場合は、一旦解析装置の設定を初期 化してから、ハンマリング測定に使用する機能だけを再設定することをお勧めします。 一通りの設定を終えた後は、その設定をプロジェクトファイルやパネルコンディションに 保存し、次回からはそれを読み込んで測定します。

とくに次の設定については、ハンマリング測定に向かない設定になっていると、正しくデ ータが取り込めない原因になります。

#### ■ オートレンジ機能

入力されている信号の大きさに合わせて電圧レンジ(入力レンジ)を自動的に変更す る機能です。ハンマリングの場合、打撃を加えていない間は信号が小さいので、電圧 レンジは最小の値に設定されてしまいます。瞬間的に加わった打撃信号にオートレン ジは追従できませんので、オートレンジ機能は OFF に設定します。

#### **■ A/D** オーバー (入力オーバー) キャンセル

サンプル条件設定の中にある設定項目です。入力オーバーが発生したときにはデータ をとりこまない機能です。実際の測定の時には便利な機能ですが、解析装置の調整が 完了していないうちは入力オーバーが発生することもありますので、調整が完了する までは OFF にしておきます。

#### **■** グラフの Y 軸スケール

"デフォルト"に設定します。"デフォルト"に設定されていると、グラフの Y 軸スケ ールは電圧レンジの値に連動します。電圧レンジが適切でない場合や、インパルス ハンマやセンサが正常に動作しておらず微小な信号しか出力されていない場合に はデータが表示されなくなるため、異常に気がつきやすくなります。

#### ■ 微積分機能

加速度信号を積分して速度や変位信号に変換するなどの機能です。インパルスハンマ やセンサからの信号を確認する際には、微積分機能は OFF にしておきます。設定が完 了し、ハンマやセンサからの生の信号が正しく測定できていることが確認できた後に、 必要に応じて微積分機能を設定します。

## ● ハンマリング測定の仮設定

まず、インパルスハンマや加速度検出器等を解析装置に接続します。

その後、ハンマリング測定用に解析装置を仮設定します。最初は確実にトリガーがかかる ような条件に設定し、あとで実際の信号や条件に合わせて設定を調整していきます。

#### ■ 入力設定

入力設定のなかの CCLD (ハンマ等に内蔵されたプリアンプに電源を供給するか)と いう項目を設定します。図 1-1 のようにインパルスハンマを解析装置に直接接続した場 合は ON に、図 1-2 のように電源ユニット等を経由して接続した場合は OFF にします。 加速度検出器等を接続したチャンネルも同様に設定します。

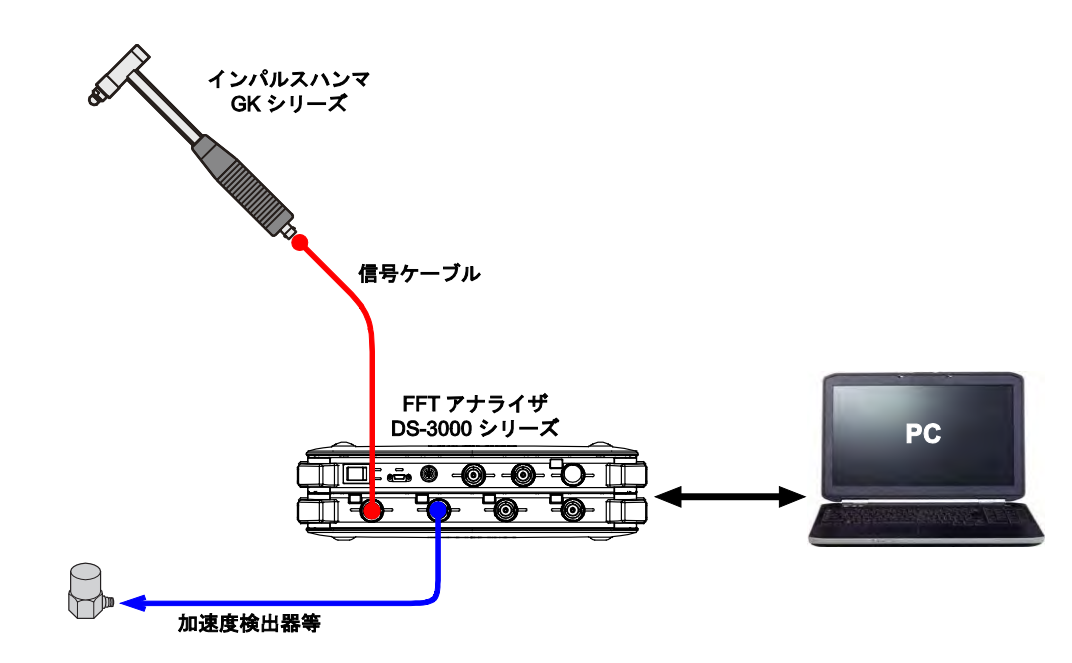

図 1-1 インパルスハンマと解析装置の接続(電源ユニット・センサアンプを使用しない場合)

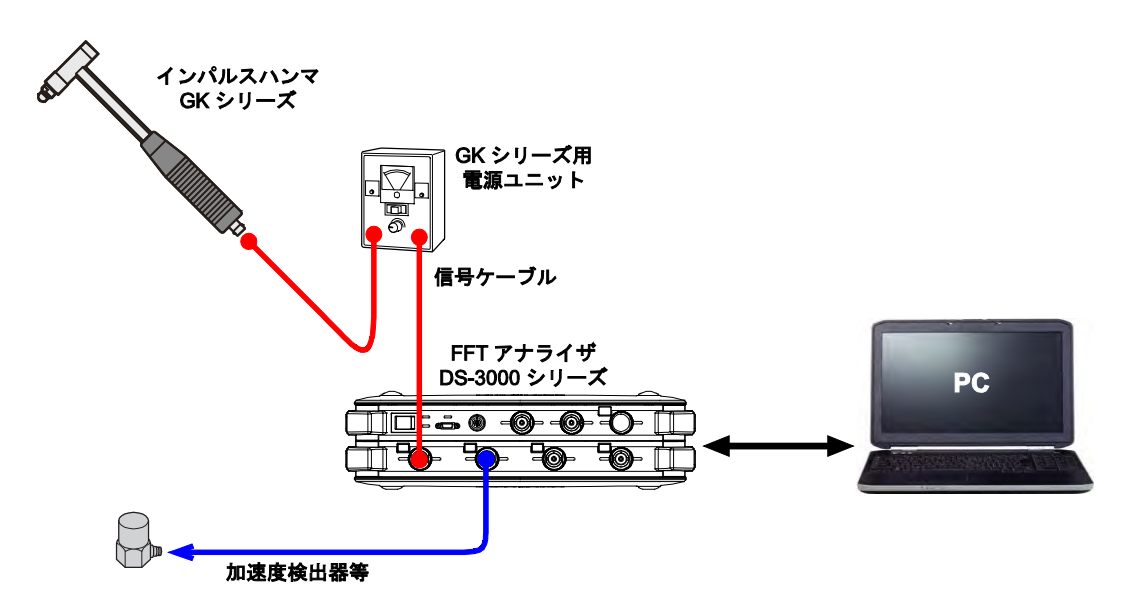

図 1-2 インパルスハンマと解析装置の接続 (電源ユニット・センサアンプを使用した場合)

## ■ 単位校正

インパルスハンマの感度を出荷特性表で確認し、ハンマを接続したチャンネルに単位 と感度を設定します。ここでは一番固いチップを使用したときの感度を入力します。 エクステンダがある場合は、エクステンダを付けた場合の感度を入力します。ハンマ の感度が 2.3mV/N であれば、単位名を"N"、EU タイプを"V/EU"に設定し、EU 値に は単位を V/N に換算した感度値"0.0023"を入力します。0 dB 基準値は 1、オフセット は 0 dB のままにします。加速度検出器等を接続したチャンネルも検出器の感度に合わ せます。

#### ■ 窓関数(ウインドウ関数)

全チャンネルの窓関数をレクタンギュラウィンドウ(矩形窓)に設定します。 指数ウィンドウやフォースウィンドウを使う場合は、一通りの設定が終わった後に変更 してください。ハンマリング測定でハニングウィンドウやフラットトップウィンドウを 使うことはありません。

#### ■ 周波数レンジ

周波数レンジは一旦、20 kHz や 5 kHz などの高めの値に設定します。インパルスハンマ やトリガー機能の動作を確認しつつ、実際に使用する周波数レンジまで下げていきます。

## ■ トリガー設定 (図 2-1, 図 2-2)

インパルスハンマを接続したチャンネルを入力チャンネルに設定し、検出レベルは5%、 ヒステリシスは2%にします。トリガーポジションはデフォルトのまま"-32"でかま いません。

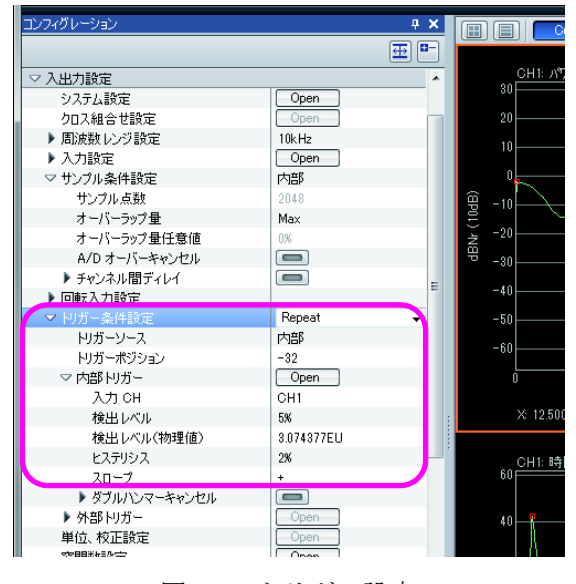

図 2-1 トリガー設定

(DS-3000 音響振動解析システム)

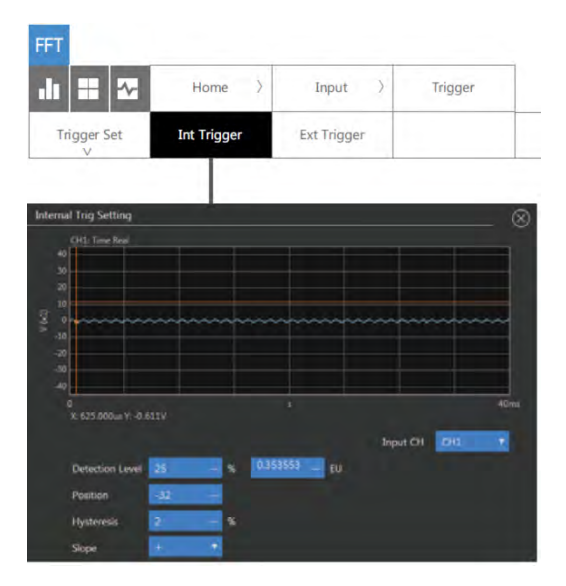

図 2-2 トリガー設定 (CF-9000 シリーズ FFT アナライザ)

## ●電圧レンジの調整

インパルスハンマの先端には一番固いチップをつけておきます。ハンマにエクステンダが 付属している場合はエクステンダをとりつけます。電源ユニットやセンサアンプを使用し ている場合はその電源を入れます。

解析装置の電圧レンジを一番小さいレンジに設定します。DS-3000 シリーズであれば 10 mVrms レンジが一番小さいレンジです。CF-9000 シリーズであれば 1 Vrms レンジです。

測定対象物をインパルスハンマで打撃します。インパルスハンマは対象物の上に自重で 落とす感じで打撃します。落とす高さを一定に保てば一定の力で叩くことができます。 解析装置本体の入力オーバーLED が赤く光る場合は電圧レンジを 1 段あげて再度打撃します。 入力オーバーが点かなくなるまで電圧レンジをあげていきます。

加速度検出器等を接続した他のチャンネルについても同様に電圧レンジを調整します。

#### ●インパルスハンマの動作確認

解析装置の画面には、インパルスハンマを接続したチャンネルの時間軸波形とパワー スペクトルを表示しておきます。解析装置の TRIG(トリガー)ボタンを ON にし、START ボタンを押してから、測定対象物をインパルスハンマで打撃します。トリガーがかかり、 波形が更新されるはずです。トリガーがかかったら STOP ボタンで停止します。

トリガーがかからない場合は、より高い位置から強めに打撃してみる、測定対象物よりも 固いものを用意して打撃してみるなどしてください。この条件でトリガーがかからないの であれば、ケーブルの断線やハンマなどの故障の可能性があります。

#### ●トリガー検出レベルの調整

トリガー条件設定ダイアログを開いて、トリガー検出レベルを設定します。 DS-3000 シリーズの場合は [入出力設定メニュー] ⇒ [トリガー条件設定] ⇒ [内部トリガー] の Open ボタンを押します。CF-9000 シリーズの場合は [HOME] ⇒ [Input] ⇒ [Trigger] ⇒ [Int Trigger] と操作します。

インパルスハンマからの力波形の最大値の 1/2 ~ 1/3 くらいの高さにトリガー検出レベル を設定します。ヒステリシスの値は通常 2 %程度で構いませんが、トリガー検出レベルの値 を 5 %より小さい場合は、ヒステリシスの値は検出レベルの半分弱程度の値に設定します。

トリガー条件設定ダイアログに表示される波形をクリックするとトリガー検出レベルと ポジションが変更されます。トリガーポジションは通常、-32 や -100 など力波形が見や すい位置に設定しますので、波形のクリックによりポジションが変更されてしまった場合は、 元の値に戻してください。

ダイアログを閉じ、解析装置を再度 START して、インパルスハンマで打撃し、トリガーが かかることを確認します。

## ●チップ、エクステンダの調整

インパルスハンマの先端につけるチップを調整します。

インパルスハンマの力信号のパワースペクトルを確認します。実際に測定したい周波数 帯域よりも高い周波数にまでスペクトルが伸びている場合は、インパルスハンマのチップ を 1 段やわらかいものに変更して再度測定し、トリガー条件設定画面で力波形の最大値を 確認し、力波形の最大値にあわせてトリガー検出レベルを再調整します。

使用するチップが決まっている場合は、そのチップに変更してかまいませんが、変更した ためにトリガーがかからなくなった場合は、上記の方法でチップを 1 段ずつやわらかいも のに変えていき、その都度、トリガー検出レベルを再調整してください。

エクステンダを使用しない場合は、エクステンダをとりはずしトリガーがかかるか 確認します。トリガーがかからないようであれば、電圧レンジを再調整します。それでも トリガーがかからないようであれば、トリガー検出レベルとヒステリシスを下げてみ てください。

使用するチップや、エクステンダを変更した場合は、インパルスハンマの出荷特性表を 確認し、単位校正設定の感度を変更します。

#### ●周波数レンジの調整

周波数レンジも測定したい周波数帯域に合わせて変更しますが、いきなり周波数レンジを さげてしまうとトリガーがかからなくなる場合があります。その場合は、周波数レンジを 一旦元に戻し、周波数レンジを 2 ~ 3 段(元のレンジの半分程度)下げた状態で再度測定し トリガー検出レベルを再調整します。その後、さらに周波数レンジを 2 ~ 3 段下げて測定 と調整を繰り返します。なお、トリガー検出レベルを変更した際には、ヒステリシスも再 設定してください。

## ●その他の調整

トリガー条件設定画面で見える力波形が小さめの場合は、電圧レンジを 1 段下げてみ てください。打撃して入力オーバーが起きないようであれば、そのレンジで測定すること ができます。電圧レンジを変更した後、トリガー条件設定画面でトリガー検出レベルと ヒステリシスを設定してください。

トリガー条件設定画面で見える力波形が小さめの場合は、インパルスハンマのチップを さらにやわらかいものに変更すると改善することがあります。チップをやわらかいものに すると、発生する力の周波数帯域が低くなりますので、実際の周波数応答関数やコヒー レンス関数の測定結果を確認し、チップを変えて問題ないか判断してください。

#### ●まとめ

実際に周波数応答関数等を測定する手順はさらに続きますが、今回はハンマリング測定に おいてトリガーがかかるようになるまでの設定方法を紹介しました。

一旦トリガーがかかり測定ができるようになっても、測定対象物を変えたり、条件を変える とトリガーがかからなくなってしまうことがしばしばあります。そういった場合に、本コラムが 参考になればさいわいです。

以上

 $(YK)$